# Teams のインストール方法&使い方 【学生向け】

Microsoft365 で利用できるアプリケーションです。ブラウザ版(web ブラウザを利用)とデスクトップ版があります。

◇デスクトップ版インストール方法 ダウンロード URL: https://www.microsoft.com/ja-jp/microsoft-teams/download-app#desktopAppDownloadregion

# 手順

1.web ブラウザを起動し、上記 URL から Microsoft 公式ページを開きます。 (開けない場合は URL をコピーして検索欄に貼り付けて検索してください。)

2. 『デスクトップ版をダウンロード』をクリックします。

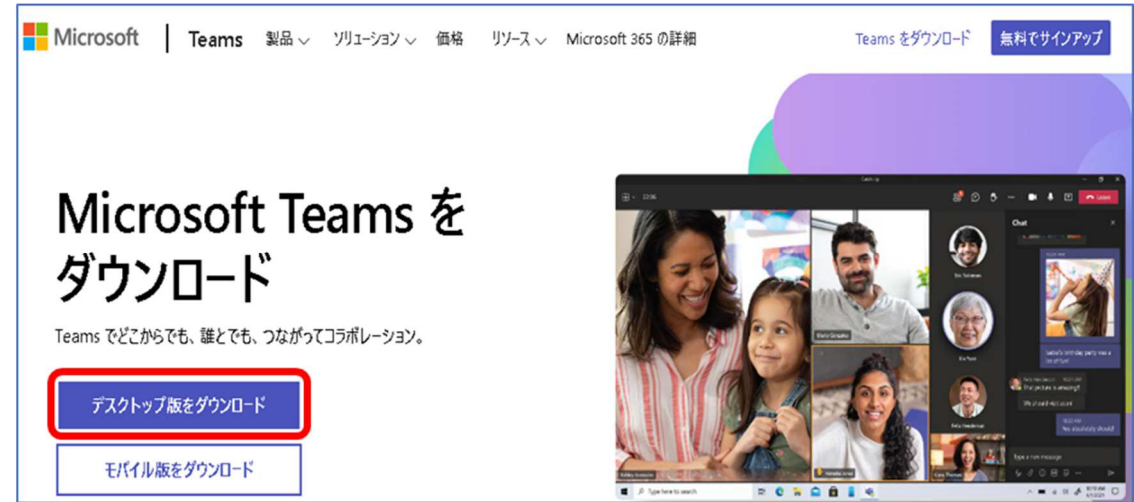

3. 『職場/学校向けの Teams』の『Teams をダウンロード』をクリックすると 『TeamsSetup\_c\_w\_.exe』がダウンロードされるので『TeamsSetup\_c\_w\_.exe』をクリックして実行します。

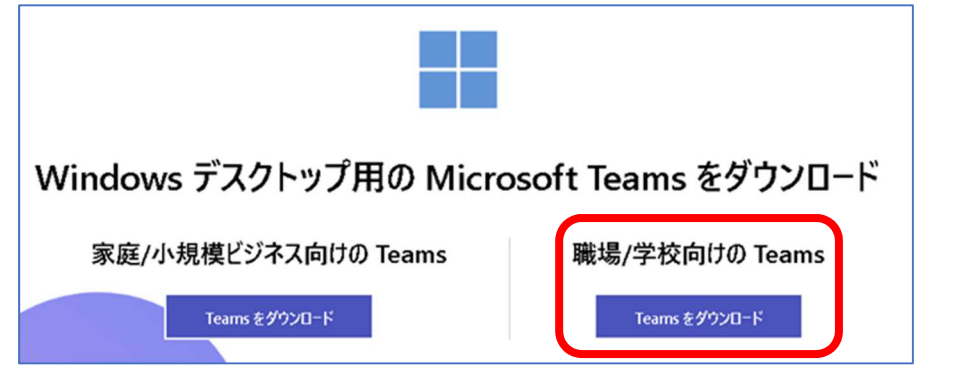

### ※注意

・個人用の Teams では、Office365 アカウントでログインできない為、

企業・学校向けの Microsoft Teams (Work or School)を利用して下さい。

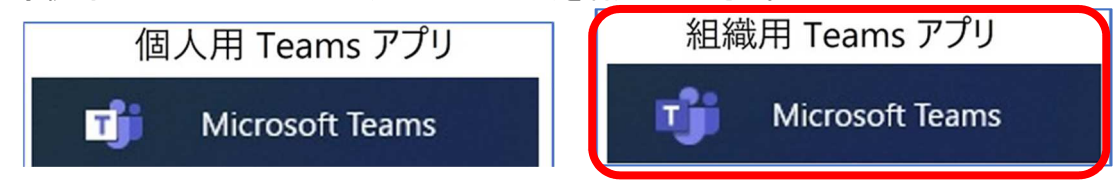

4..「このファイルを実行しますか?」と表示されるので、「実行」を選択します。

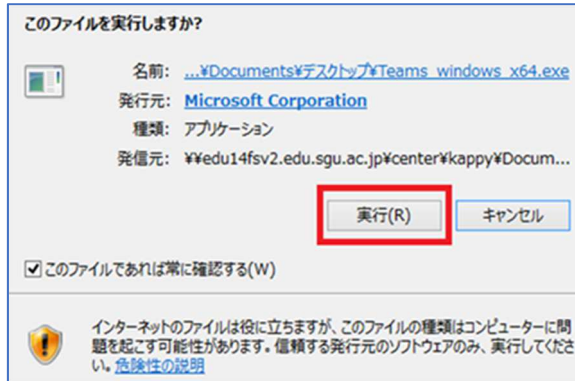

5. Teams のマークが表示されインストールが行われます。 インストールが成功するとサインイン画面が表示されます。

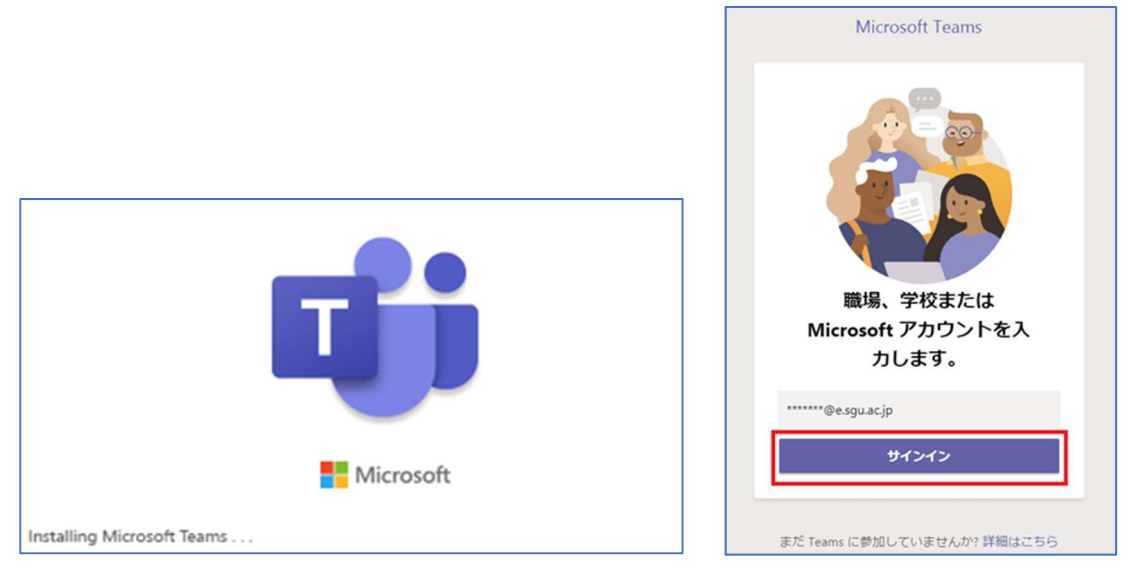

## Teams へのサインイン

1.『メール、電話、Skype』欄に、学校から配布された『アカウント発行のお知らせ』用紙に記載されている Microsoft365 アカウント(s 学生番号@nue.ac.jp)を入力し『次へ』をクリックします。

(例:学生番号 23-9999 の場合は s239999@nue.ac.jp)

『パスワード』欄に用紙に記載されているパスワードを入力し『サインイン』をクリックします。

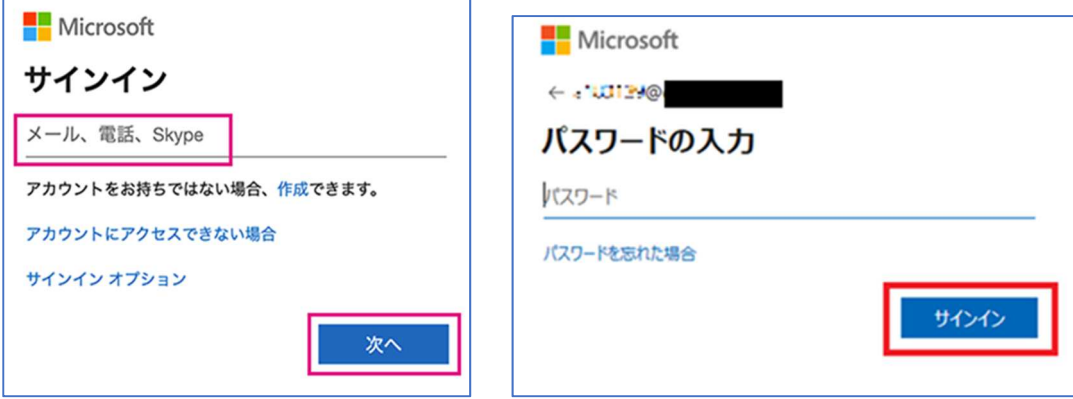

#### 2.サインインに成功すると以下の画面が表示されます。

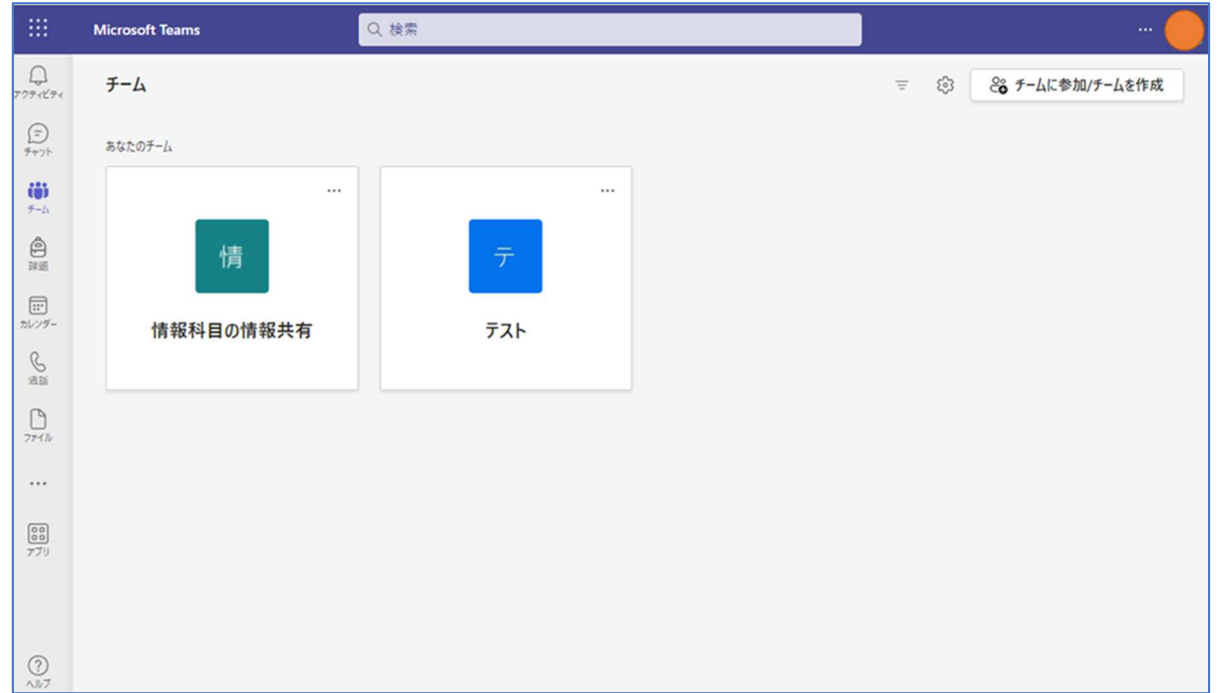

◇チームへの参加方法

Teams では各グループのことを「チーム」といいます。

チームへ参加する際は、チームコードを利用し、学生のみなさん自身の手でチームに参加する必要があります。 ※チームコードは先生から皆さんに連絡されます。チームコードがわからない場合は先生に確認してください。 チームコードでチームに参加するには、サイドメニューの「チーム」から「チームに参加/チームを作成」をクリック します。

◇講義資料の閲覧方法

チーム上の「ファイル」タブからアクセスすることができます。

◇課題の確認・提出

課題が作成されると、チャネルにお知らせが投稿されます。または、左メニューの課題から、各チームの課題を 確認できます。

課題は基本的には用意されているファイルを編集する、あるいはファイルをアップロードし、「提出」ボタンを押す ことで完了します。

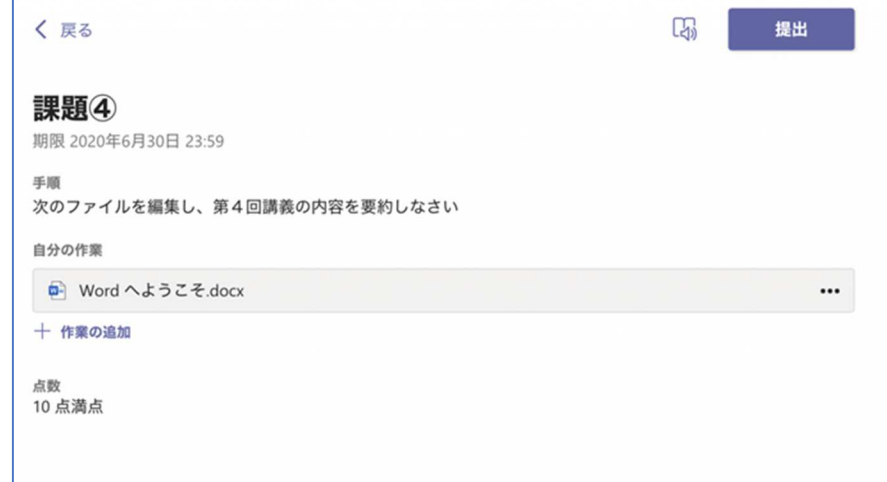

自分で作成したファイルをアップロードする場合は「作業の追加」をクリックします。

先生があらかじめ用意しているファイルを編集する場合は、用意されているファイルをクリックします。

#### ◇チャット

チャットは個人の間でのやり取りすることができます。

チャットをする際は、左側のメニューバーから「チャット」を選び、上部にある「新しいチャット」のアイコン ビ をクリ ックし、下部の宛先フィールドに、チャットしたい相手の名前を入力することで始めることができます。

◇チームへの投稿

チーム全体で共有するメッセージです

チームへ新しくチャットを投稿するには、アプリ下部のチャット欄から開始します。

チャットを開いて,「新しいチャット」をクリックし,名前を入れると候補が出てきます

チームのチャネルを介さず、直接先生へメッセージを送りたい場合は、該当のチームのメニューから「チームを管 理」をクリックします。

所有者 の枠に先生が表示されます。

先生の名前をクリックしたあと、個人的なやりとりを開始することができます。

### ※通知の設定

Teams からの連絡を受け取れるように設定で必ず通知をオンにしてください。 (基本はオンになっていますが念のため確認してください。) 1.自身のアイコンの左にある通知設定「…」をクリックし設定を開きます。

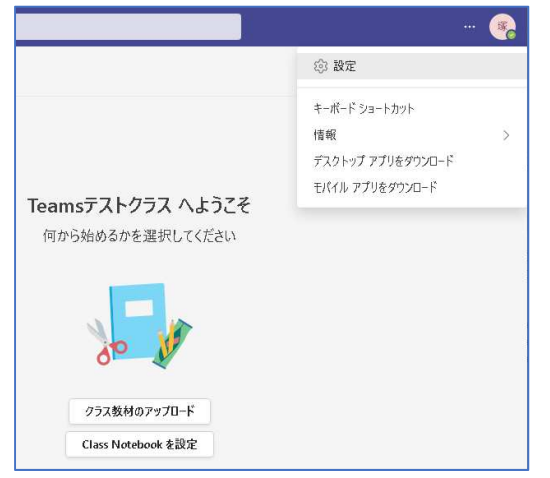

#### 2. 通知を選択し、「チームとチャネル」欄の「すべてのアクティビティ」をクリックします。

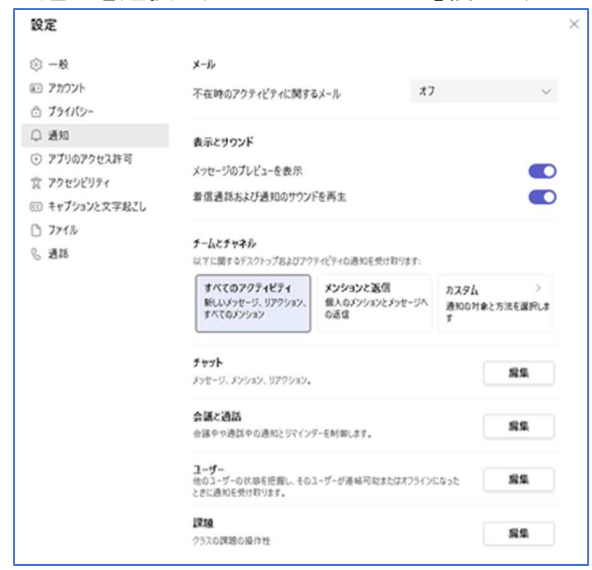

3.各チーム「チャネル」欄の「一般」の「…」をクリックし 「チャネルの通知」⇒「すべてのアクティビティ」にチェックを入れます。

◇会議への参加

会議が開催された場合、該当するチャネルの横にアイコンが表示されます。 チャネル欄の投稿内に「参加」ボタンがあるのでクリックします。 入室前にカメラやマイクのオン/オフが可能です。

![](_page_4_Picture_3.jpeg)

簡易 FAQ

Q1.デスクトップ版をインストール後、パソコンを起動するたびに Teams が起動しサインインを求めてくる。 A1.パソコン本体の設定から可能です。

スタートメニュー⇒設定⇒アプリ⇒スタートアップの順に開き、「Microsoft Teams」をオフにすることで設定で きます。

Q2.ファイルタブが表示されない。

A2. Teams を再起動して下さい。

Q3.課題として用意されたファイルが編集できない

A3.先生が課題をファイルに貼付ける際、デフォルトでは「学生は編集できない」設定になっています。 課題として用意されたファイルを一度自身のパソコンへダウンロードし、保護ビューを解除すると編集が 可能になります。 用意されているファイルを編集するように指示されているにも関わらわず、編集ができない場合は 先生に確認してください。